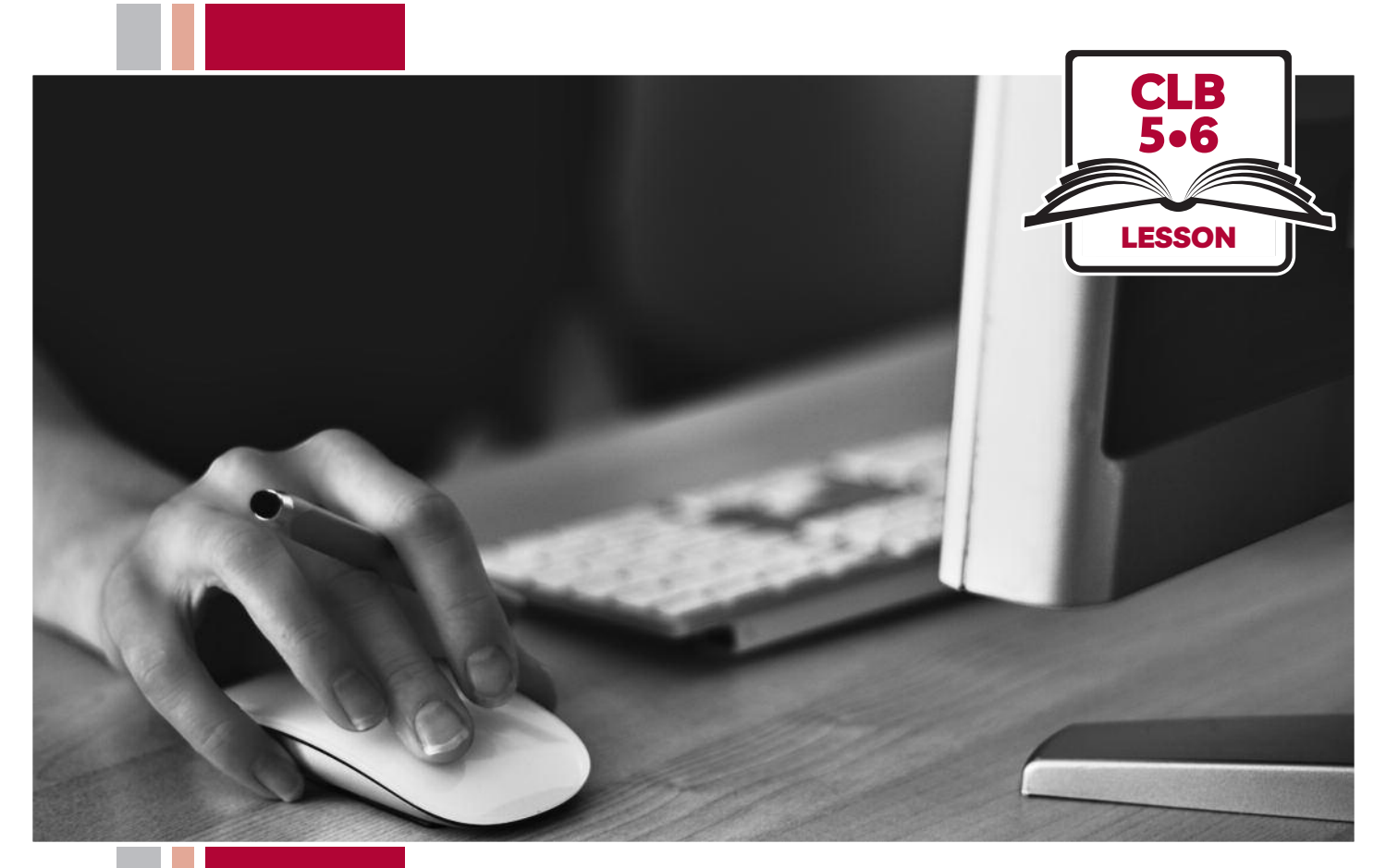

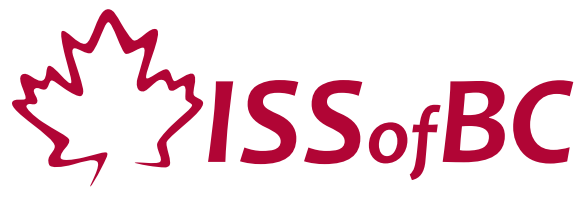

# Digital Literacy Curriculum Resource Module 1 Mouse and Navigating

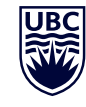

THE UNIVERSITY OF BRITISH COLUMBIA **Learning Exchange** 

Funded by:

Immigration, Refugees and Citizenship Canada

Financé par : Immigration, Réfugiés et Citoyenneté Canada

### Module 1: Mouse and Navigating • *TEACHER NOTES*

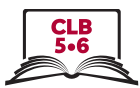

#### **Learning Objectives**

- 1. Basic parts of the computer Turn on the computer and screen Sitting correctly / in a healthy way
- 2. Holding the mouse / Placing a hand on the laptop touchpad Mouse/touchpad ergonomics
- 3. Moving the mouse Hovering over objects
- 4. Clicking
- 5. Double clicking
- 6. Cursor shapes
- 7. Scroll Clicking, dragging and dropping

#### **Pre-requisite Skills**

- Physical ability to hold a mouse/ use a touchpad
- Ability to recognize very simple symbols

#### **Preparation**

- Set up the room with computers or laptops for each student.
- Make sure laptops or computers are ready to use and don't need to run updates before using.
- Make sure the teacher and student computers / laptops have some files, folders and icons on the desktop screen to demonstrate moving the mouse, hovering, clicking and click, drag and drop.
- Turn on the teacher computer.
- Don't turn on the student computers. You will show them how to do that later in the lesson to build independence.
- Turn on the interactive whiteboard or projector or print out visuals in large format to teach concepts.
- Put extra loose mice on each table.
- Read through the lesson outline and notes for the teacher.
- Print the handouts for students.

#### **Notes about the lesson:**

- Learners may be apprehensive during this first lesson. Let them know it's ok to make mistakes. That is how they will learn. Keep this in mind. Encourage them throughout the lesson.
- In the lesson, the --> symbol is used to give the answer when it's a part of the script. Otherwise, the word 'Answer' is used.
- Vocabulary: Don't spend time teaching vocabulary. Instead, demonstrate where things are on the computer and how they work.

#### **Materials**

- Desktop computers or laptops
- Computer mice connected to computers
- Loose mice on each table to practice
- Create 6 empty folders on each desktop
- Create 6 new blank document files on each desktop
- Paint or Paint 3D program on each computer (Most computers have this or something similar already installed)

#### **Visuals**

- Module 1-CLB 5/6-Introduction to the Module-Visual
- Module 1-CLB 5/6-Digital Skill 1-Learn-Visual A
- Module 1-CLB 5/6-Digital Skill 1-Learn-Visual B
- Module 1-CLB 5/6-Digital Skill 2-Learn-Visual A
- Module1-CLB 5/6-Digital Skill 2-Learn-Visual B
- Module 1-CLB 5/6-Digital Skill 6-Learn-Visual

#### **Handouts**

- Module 1-CLB 5/6-Introduction to the Module-Visual
- Module 1-CLB 5/6-Digital Skill 1-Learn-Visual B
- Module 1-CLB 5/6-Digital Skill 7-Practice-Handout

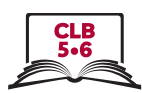

## **LESSON**

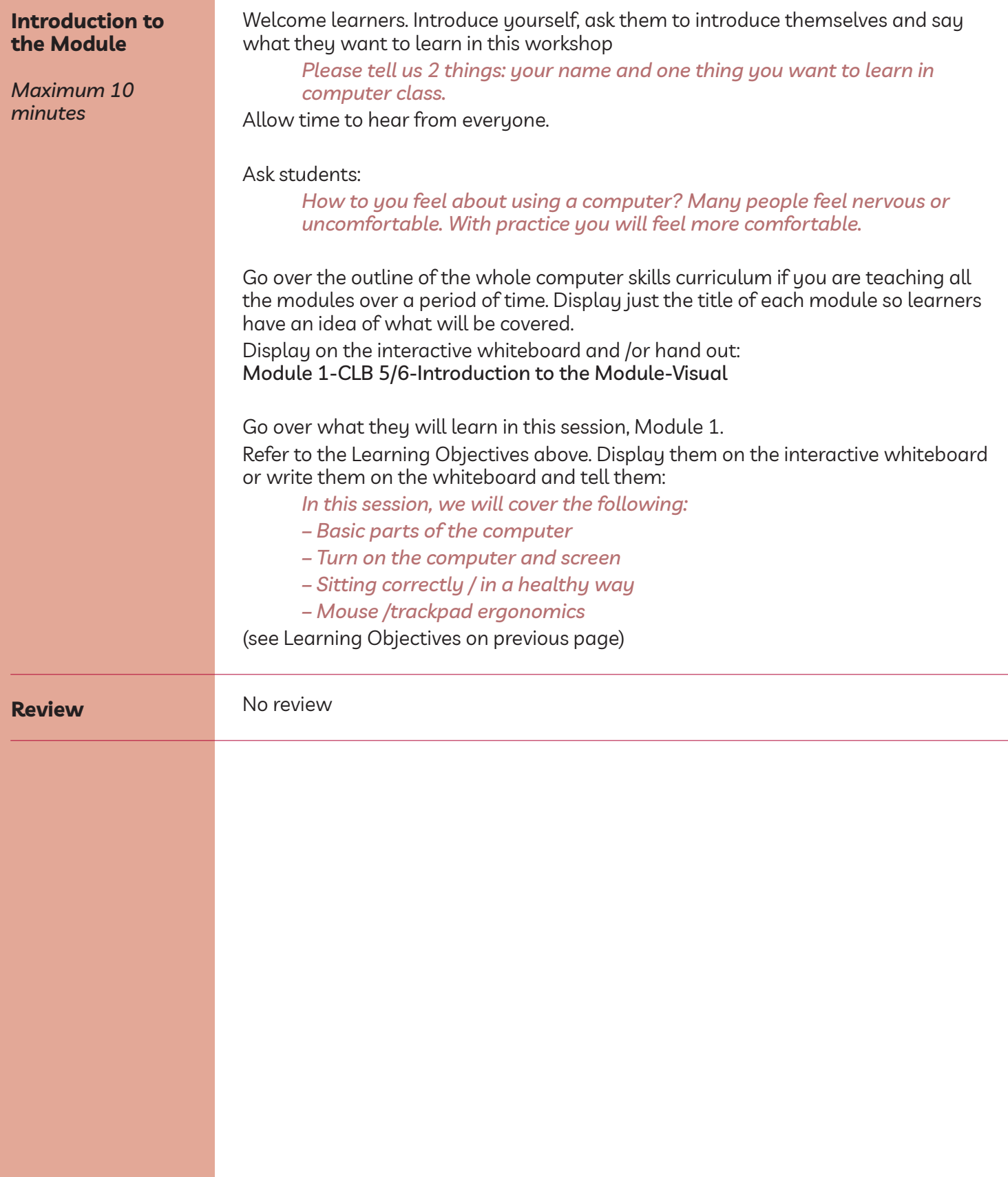

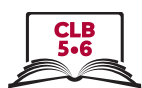

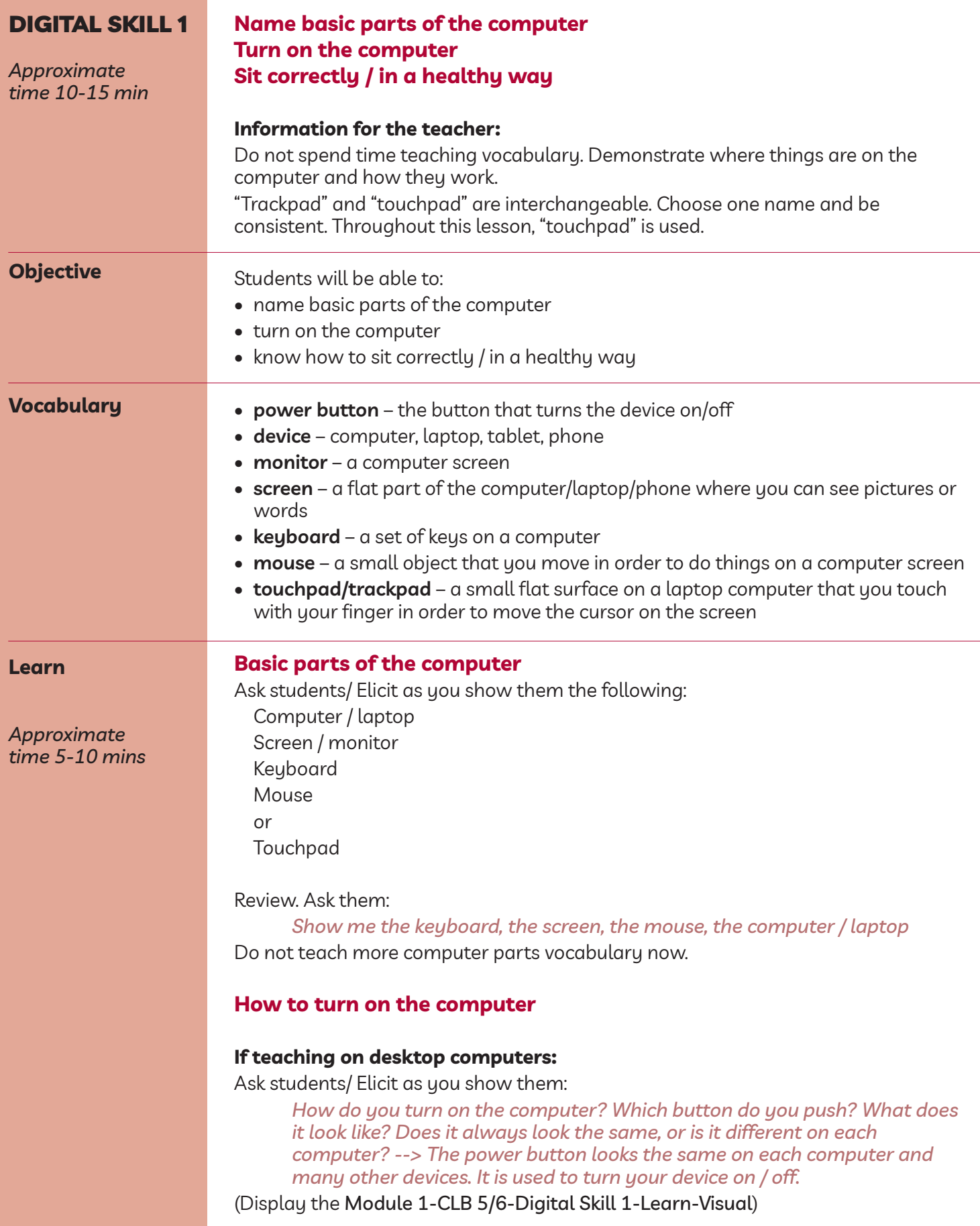

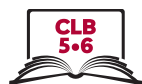

#### Ask:

*Where is the power button located on your computer? (Have students locate and show you the button)*

Say:

*On some computers you need to push two buttons: one on the computer and one on the monitor.*

*Please, locate the power button at the bottom of your computer monitor. What does the button look like? (Answer: The button has a universal power symbol, just like the computer power button)*

#### **If teaching on laptops:**

Ask students/elicit as you show them:

*How do you turn on the laptop? Which button do you push? What does it look like? Does it always look the same, or is it different on each laptop? --> The power button looks the same on each laptop and many other devices. It is used to turn your device on / off.*

(Display the module 1-ClB 5/6-Digital Skill 1-learn-Visual) Ask:

> *Where is the power button located on your laptop? --> The button is usually located in the top right part of the keyboard. (Have students locate and show you the button)*

#### **Desktop computers and laptops:**

Have students turn on their computers / laptops by pressing the power button once (and the monitor button if necessary). Explain that they will have to wait a bit for the computer/laptop to warm up and turn on.

#### **Sitting correctly/ in a healthy way at the computer**

Elicit:

#### *What's a good way to sit at the computer?*

Model a few 'wrong' postures, then the best posture.

Distribute the handout: module 1-ClB 5/6-Digital Skill 1-learn-Handout Sitting at a Computer to each pair of students. Enlarge the image if necessary and also project it on the board. Student A reads the questions and checks with the answer key. Student B uses the image to find the answers. If there is time, have students switch roles.

Check the answers/Review. Ask:

*Where should your feet be placed? --> Both of your feet should be flat on the floor or on a footrest. How high should the computer monitor be? --> At or slightly below your eye level. Etc.*

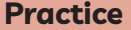

Have students try sitting correctly at a computer: *Please sit at a computer now.* Check they are sitting in a correct way.

*Approximate time 5 minutes*

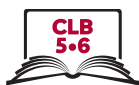

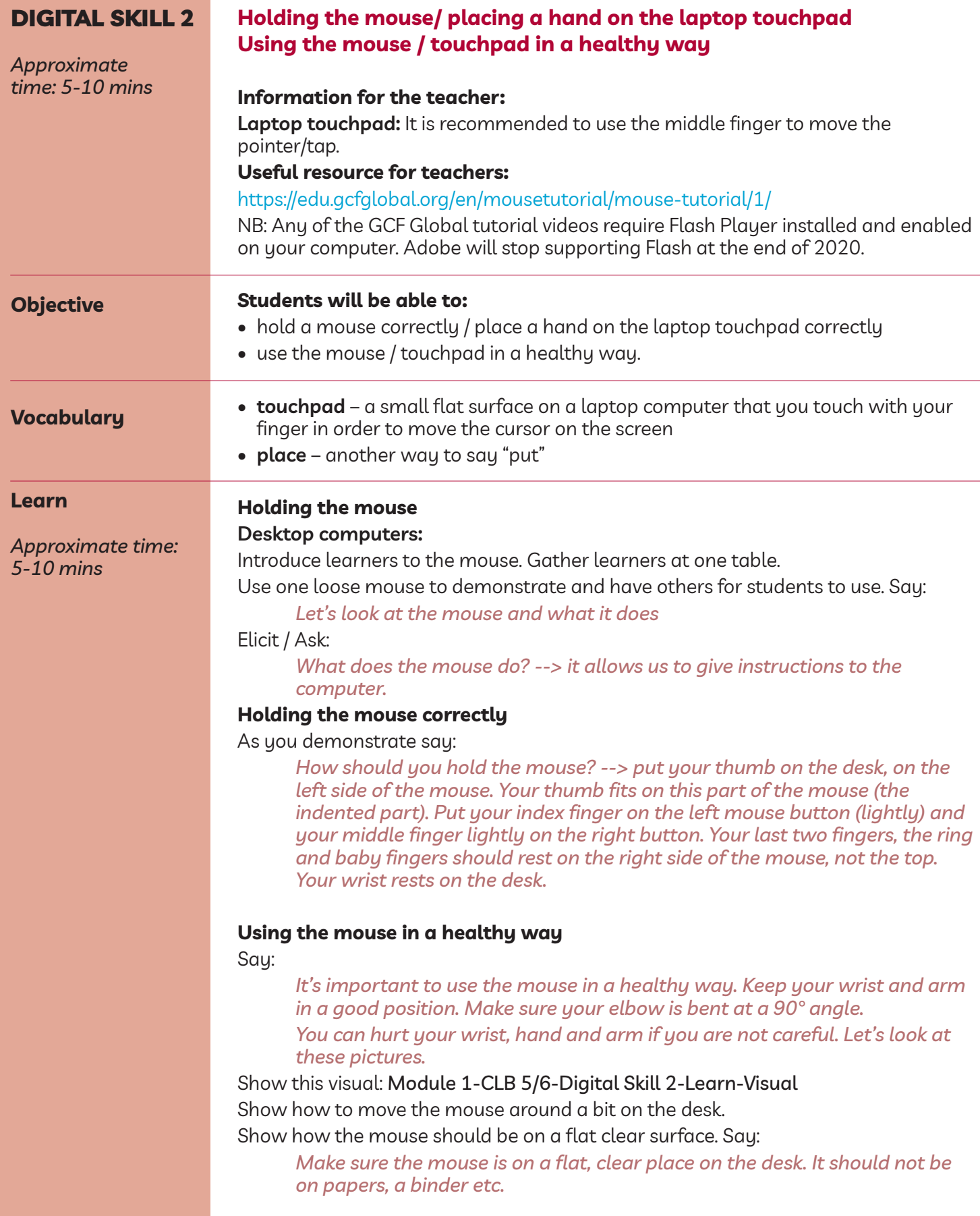

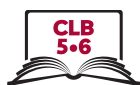

#### **Using the touchpad**

#### **laptops:**

Introduce learners to the touchpad. Say:

*Let's look at the touchpad and what it does.*

Elicit / Ask:

*What does the touchpad do? --> It allows us to give instructions to the computer.*

#### **Using the trackpad correctly**

As you demonstrate say:

*How do you use it? --> Place your fingers (lightly) on the pad. Use your middle finger on the pad to move the cursor. Put this finger in the middle area of the pad, not on the edge.*

#### **Using the touchpad in a healthy way**

Say:

Say:

*It's important to use the touchpad in a healthy way. Keep your wrist and arm in a good position. You can hurt your wrist, hand and arm if you are not careful.*

#### **desktop Computers:**

Give out loose mice for each pair / group of students at tables or have them sit at computer stations with computers off.

*Approximate time: 5-10 mins*

**Practice**

#### *Now practice holding the mouse.*

Check each student. For a bigger group, as you go around and check, say: *Check your partner is holding the mouse correctly.*

#### **laptops:**

Have students sit in front of a laptop turned off and say:

*Now practice placing your hand on the touchpad. Remember to use your middle finger to move the pad.*

*Check your partner is using the touchpad correctly.*

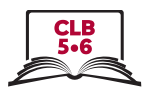

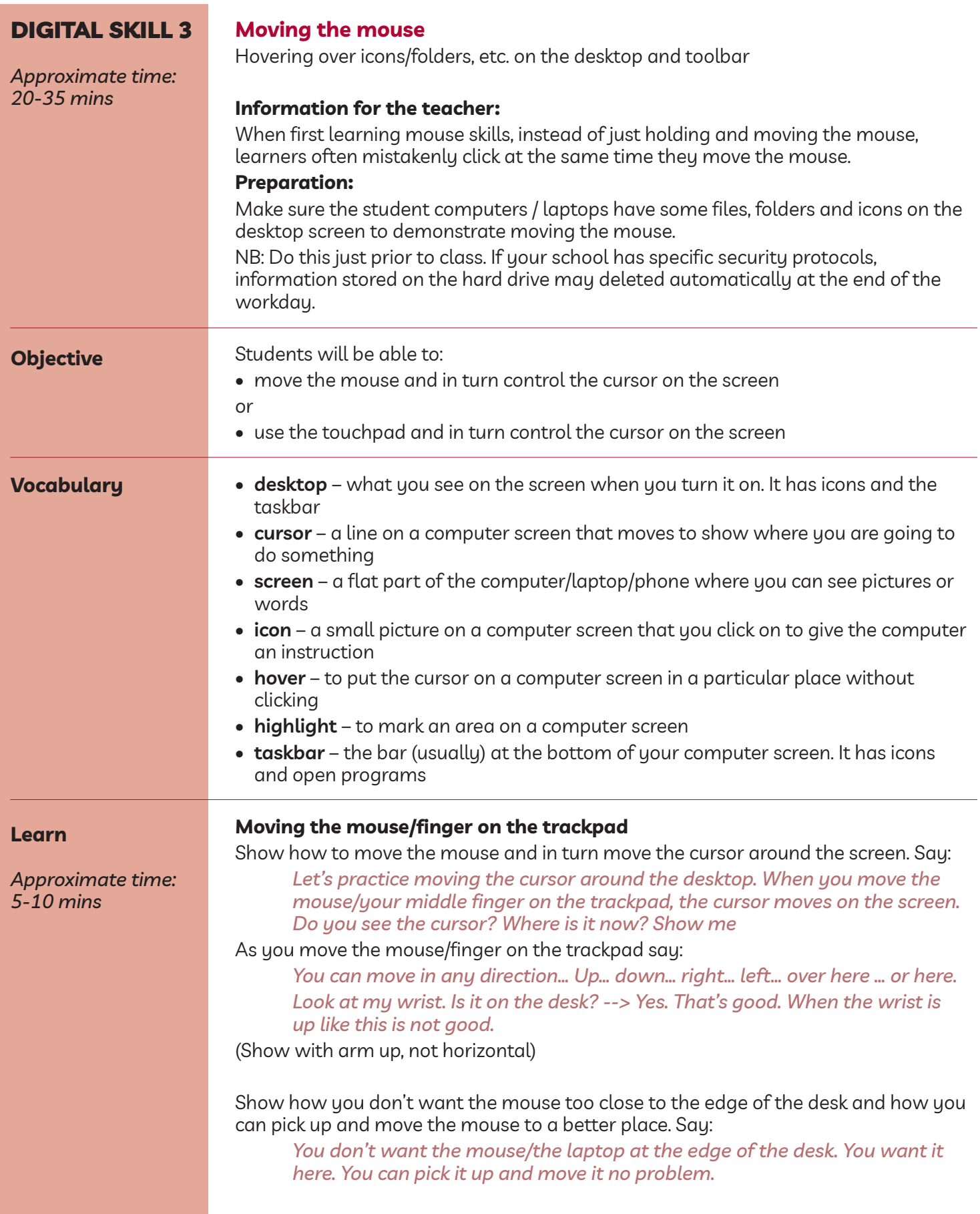

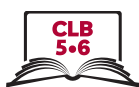

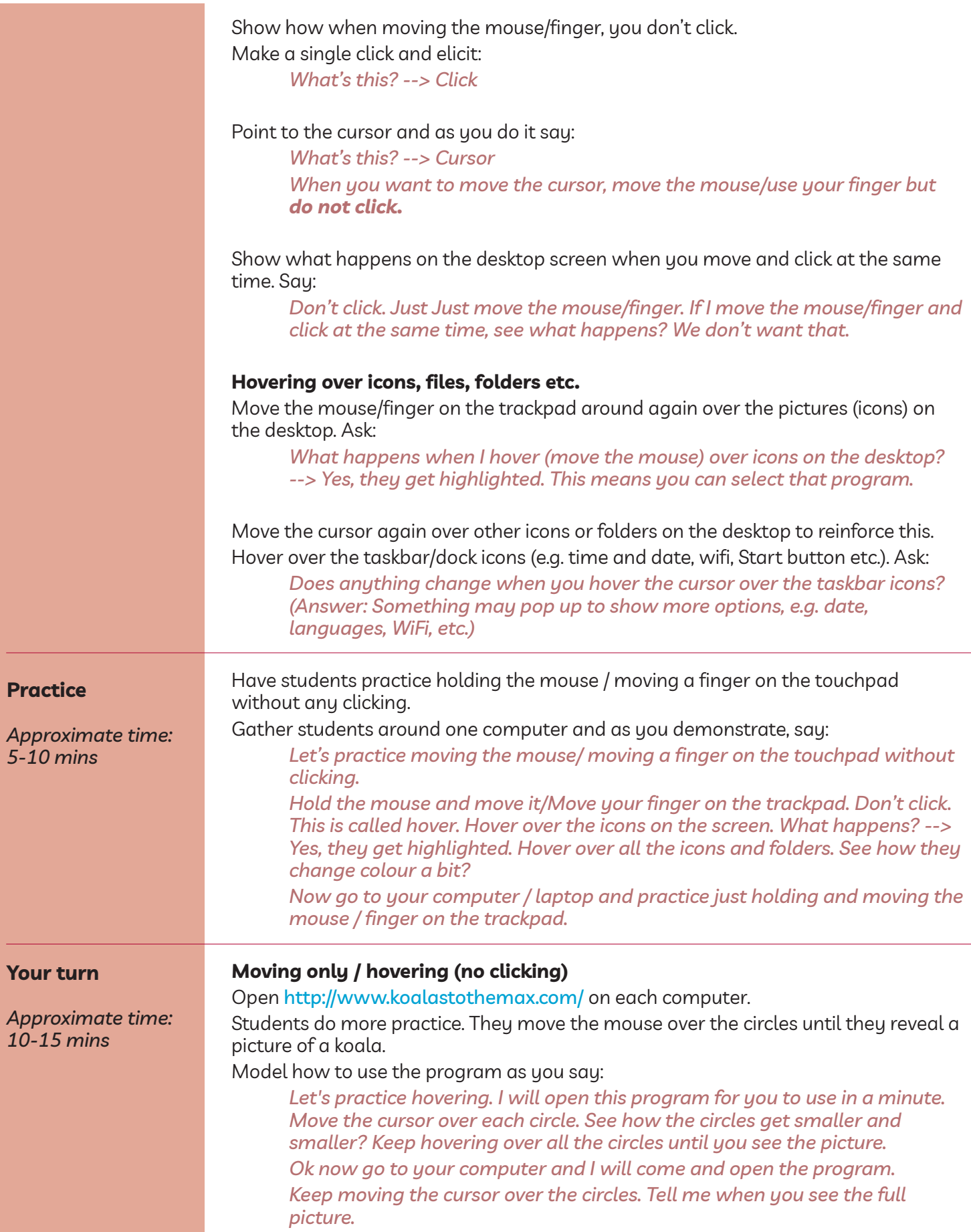

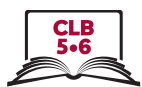

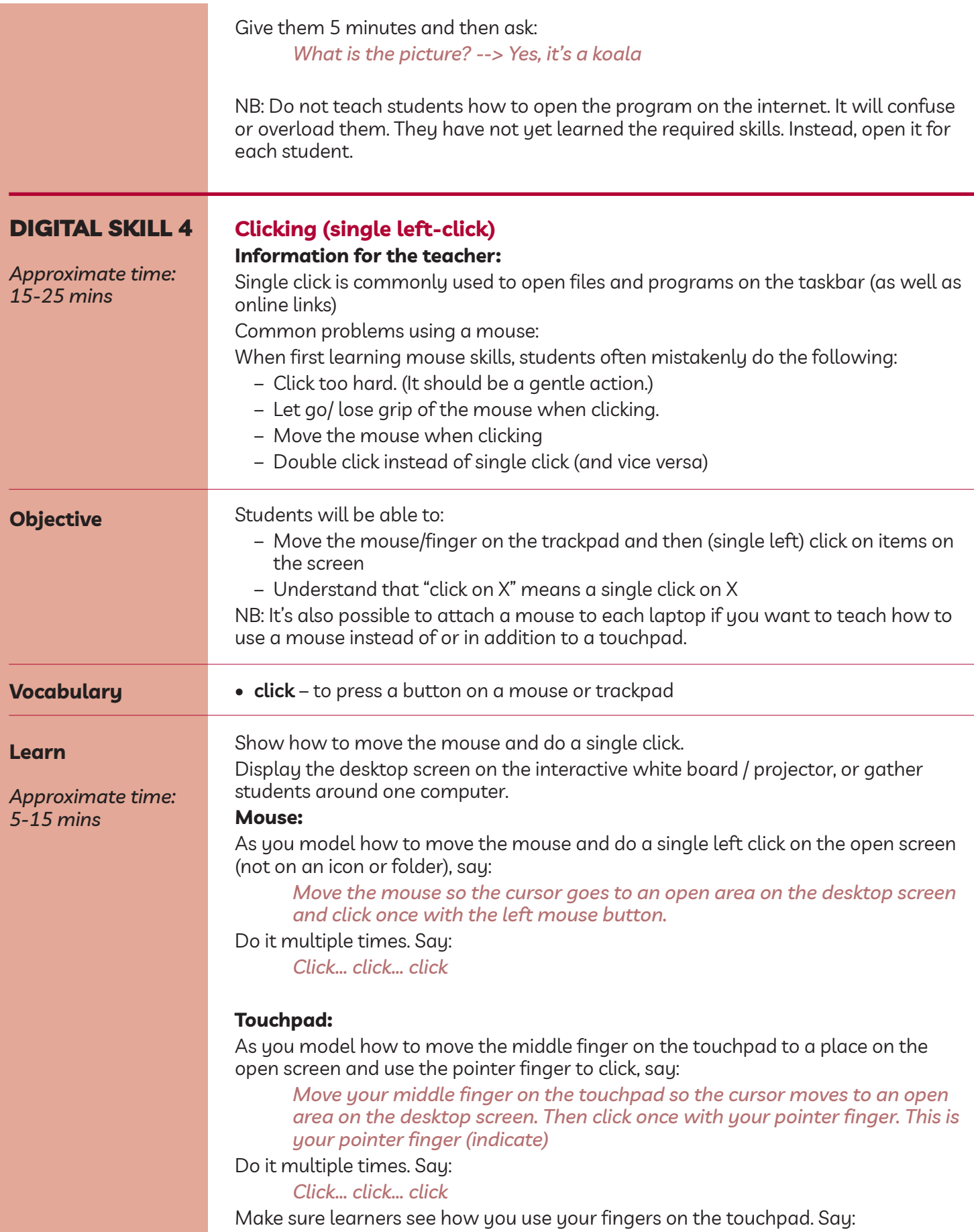

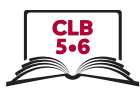

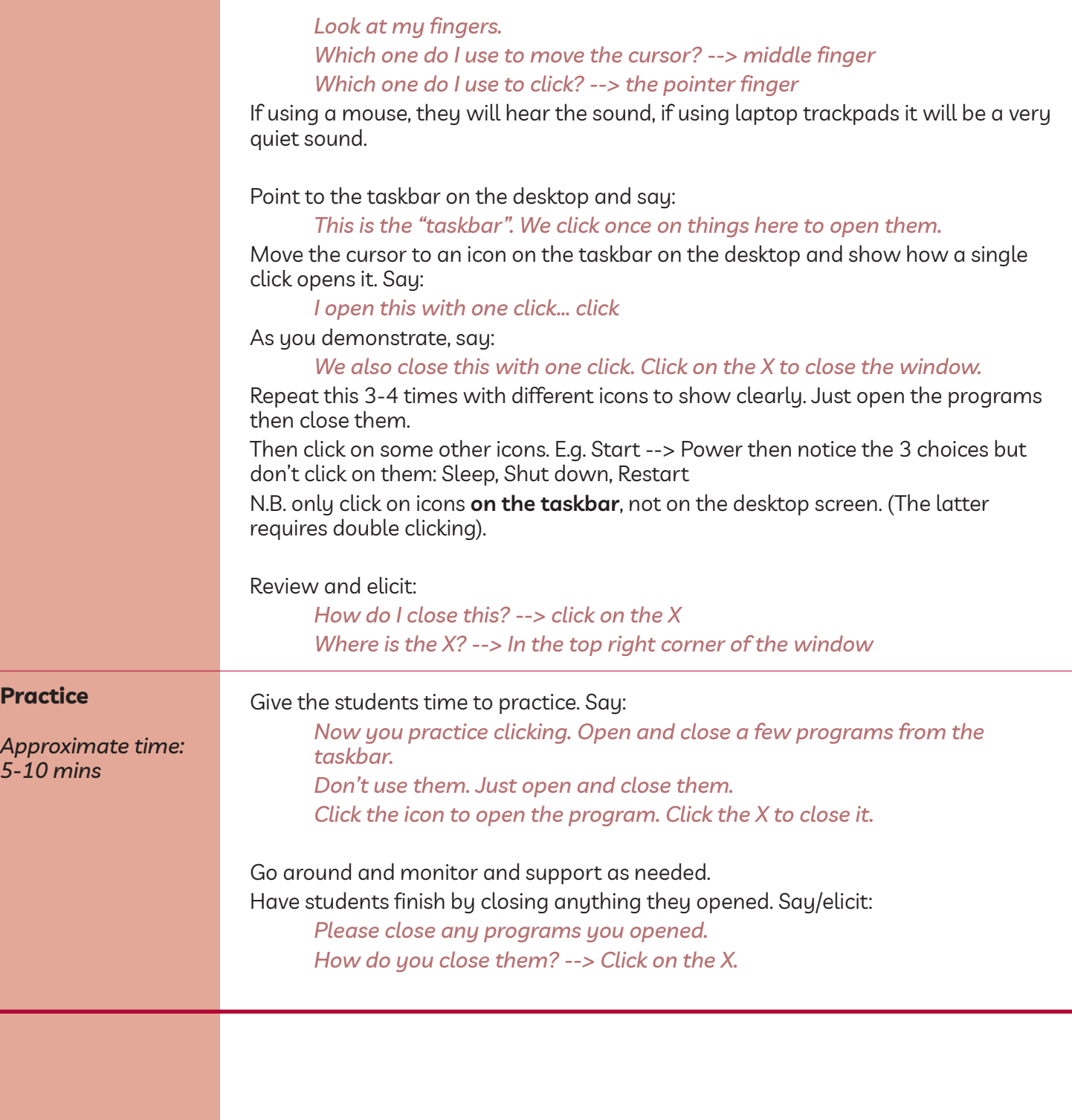

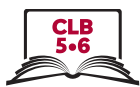

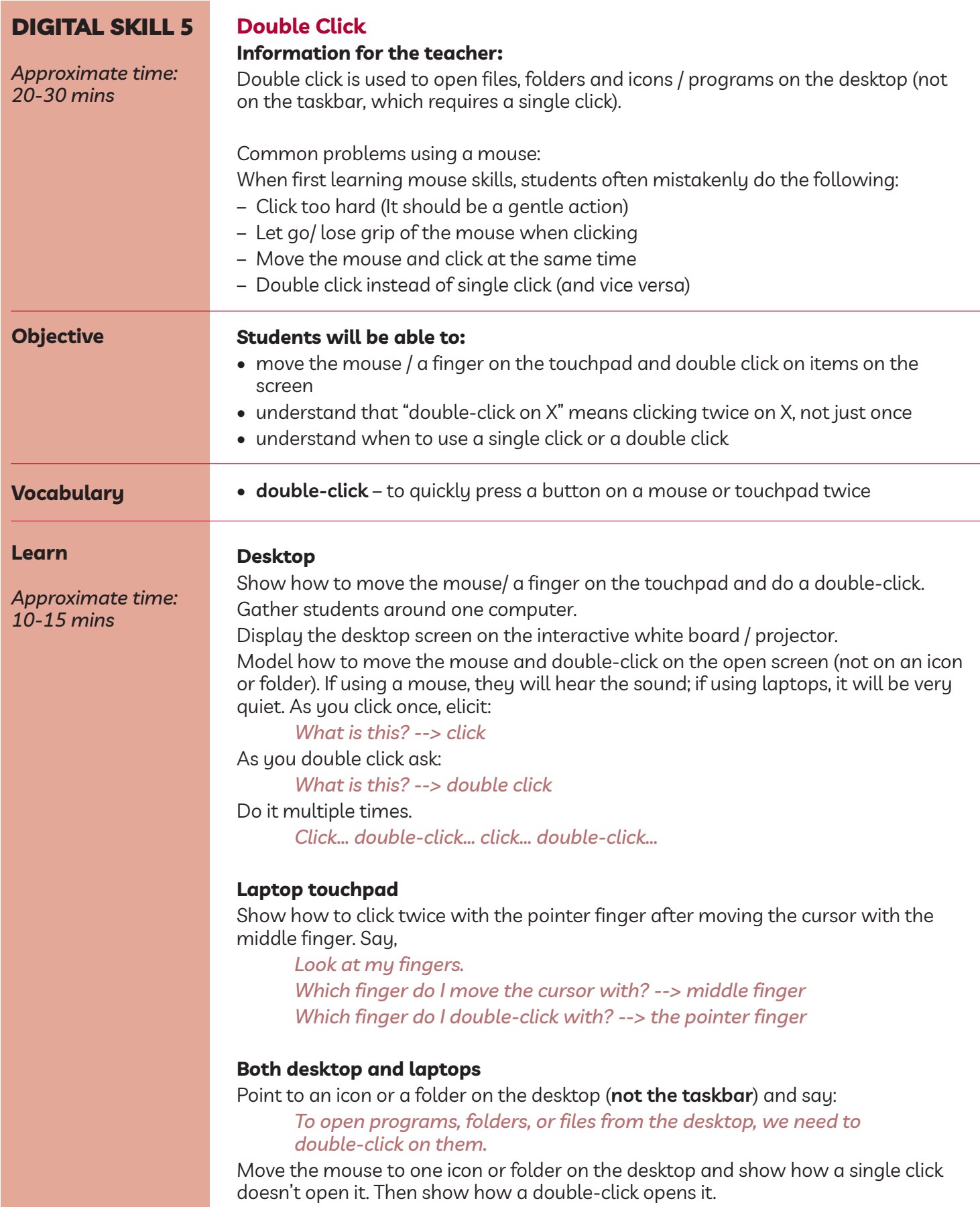

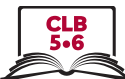

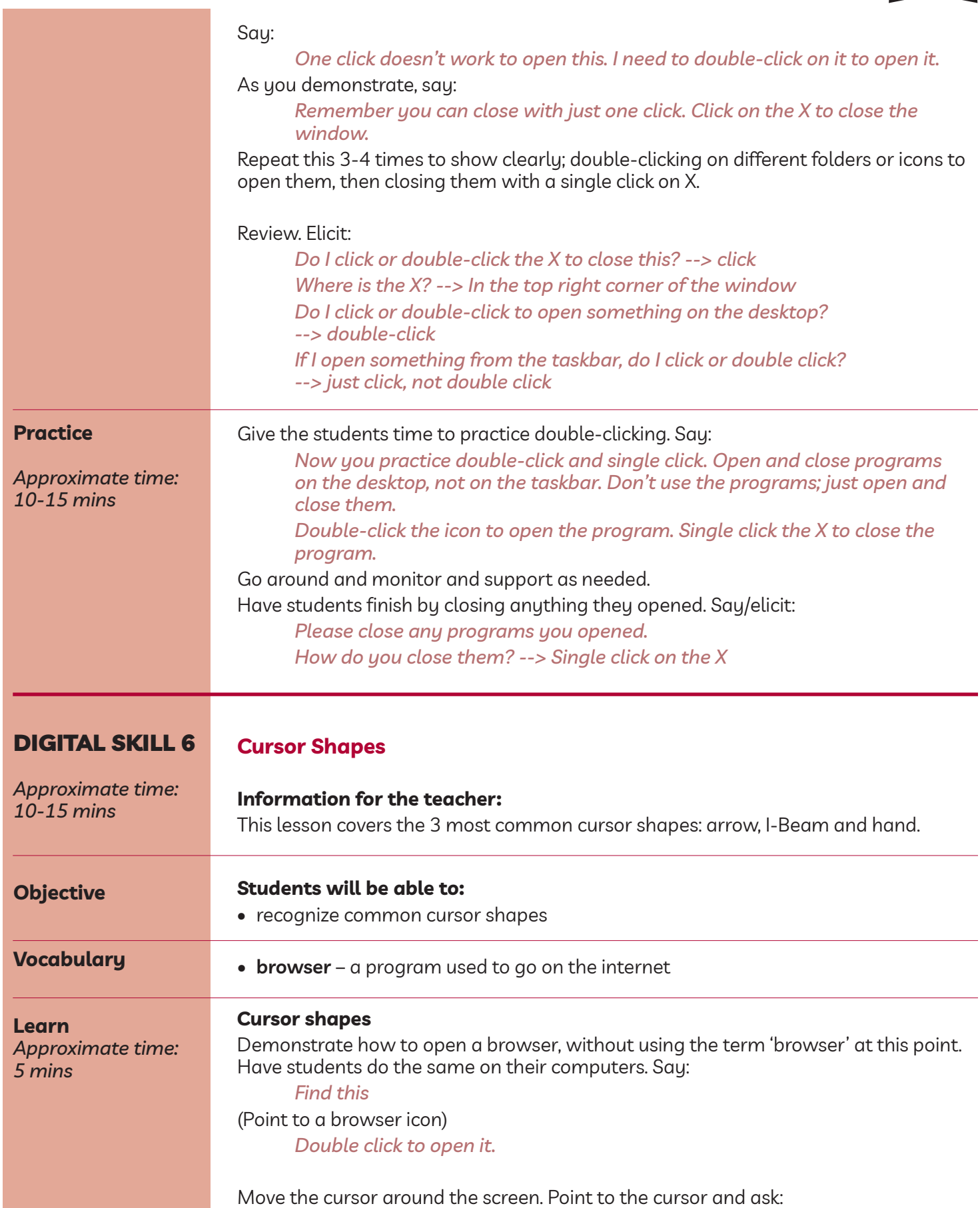

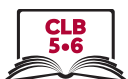

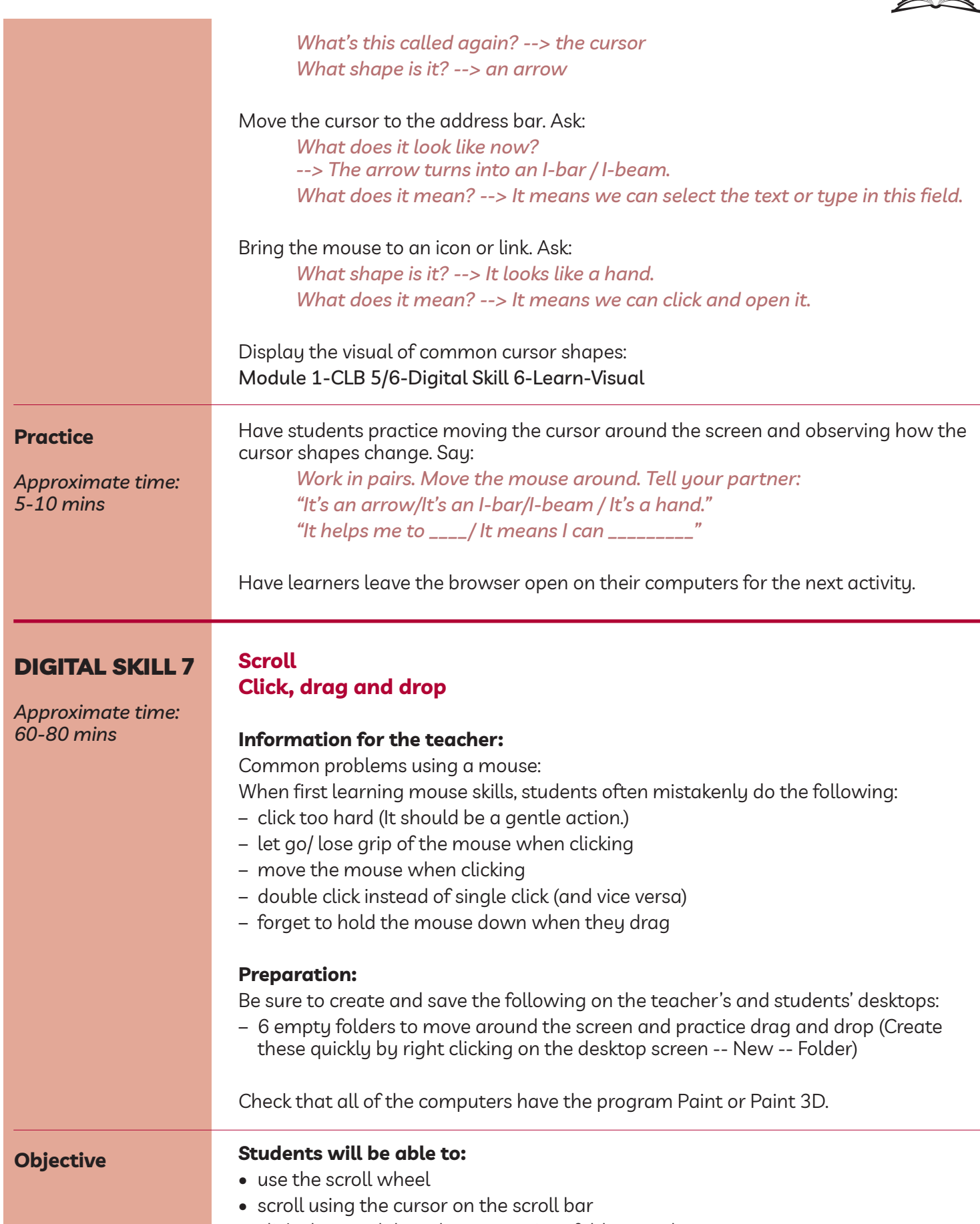

• click, drag and drop documents into folders on the screen

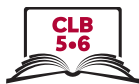

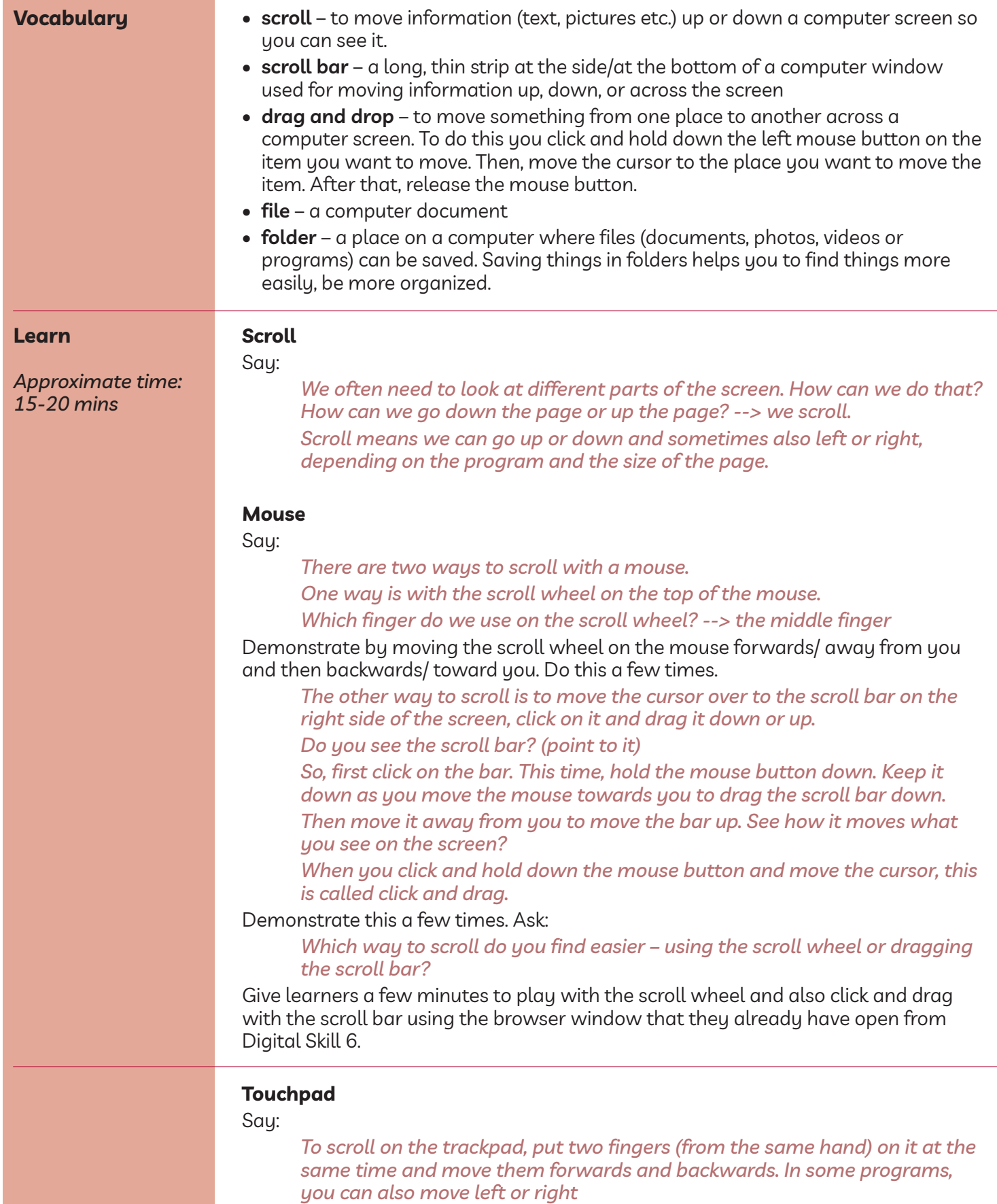

Demonstrate a few times.

ISSofBC DIgItal lIteraCy CurrICulum reSourCe • **Module 1: Mouse and navigating** • **CLB 5/6** • leSSoN **1+**

#### Module 1: Mouse and Navigating

Give learners 5-10 minutes to practice scrolling with the touchpad using the browser window that they already have open from Digital Skill 6.

#### **Click, drag and drop**

Gather students around one computer.

Display the desktop screen on the interactive white board / projector.

*So, we used click and drag to scroll just now. We also use it when we want to move something on the screen. Maybe we want to move something on the desktop, such as a file, a folder*

*etc. To do that we click, drag and drop.*

#### **Mouse**

Model how to move the mouse, click, drag and drop:

As you click and release the mouse button, elicit:

*What did I just do? --> click*

As you do it, say:

*This time I click but I hold the left mouse button down as I move the mouse. I do this at the same time.*

*Click, hold the left button down and move the mouse.*

*Let's click on a folder now and drag it to a different place on the screen. An empty space. Click... drag drag drag drag... over here. Then drop it.*

*I want to put it here, so now I let go/release the button. I drop it here. Click... drag... and drop*

*Do this again with another folder Click… drag... and drop*

Emphasize how you let go/release the button. Repeat this a few times with the folders you created on the desktop. Reinforce: As you click, ask:

*What is this? --> click Then I (pause) --> drag And then? --> drop*

Do it multiple times.

*Click... drag... drop...*

Give learners a few minutes to drag the folders around on the desktop.

#### **Touchpad**

Model how to move click, drag and drop on the touchpad using two hands.

*Use the right pointer finger to move the cursor. Go to the folder you want to move, then use the left pointer finger to click on it. Hold the left finger down and use the right finger to drag and drop the folder.*

*Let's click on another folder now. Which hand and finger do I use to click? --> The left pointer finger.*

*Now let's drag it to a different place on the screen. Which hand and finger do I use to drag? --> The right pointer finger.*

*Click... drag drag drag drag... over here. Then drop it.*

*I want to put it here, so now I release the button and I drop the folder here.*

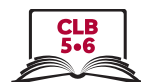

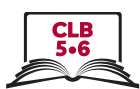

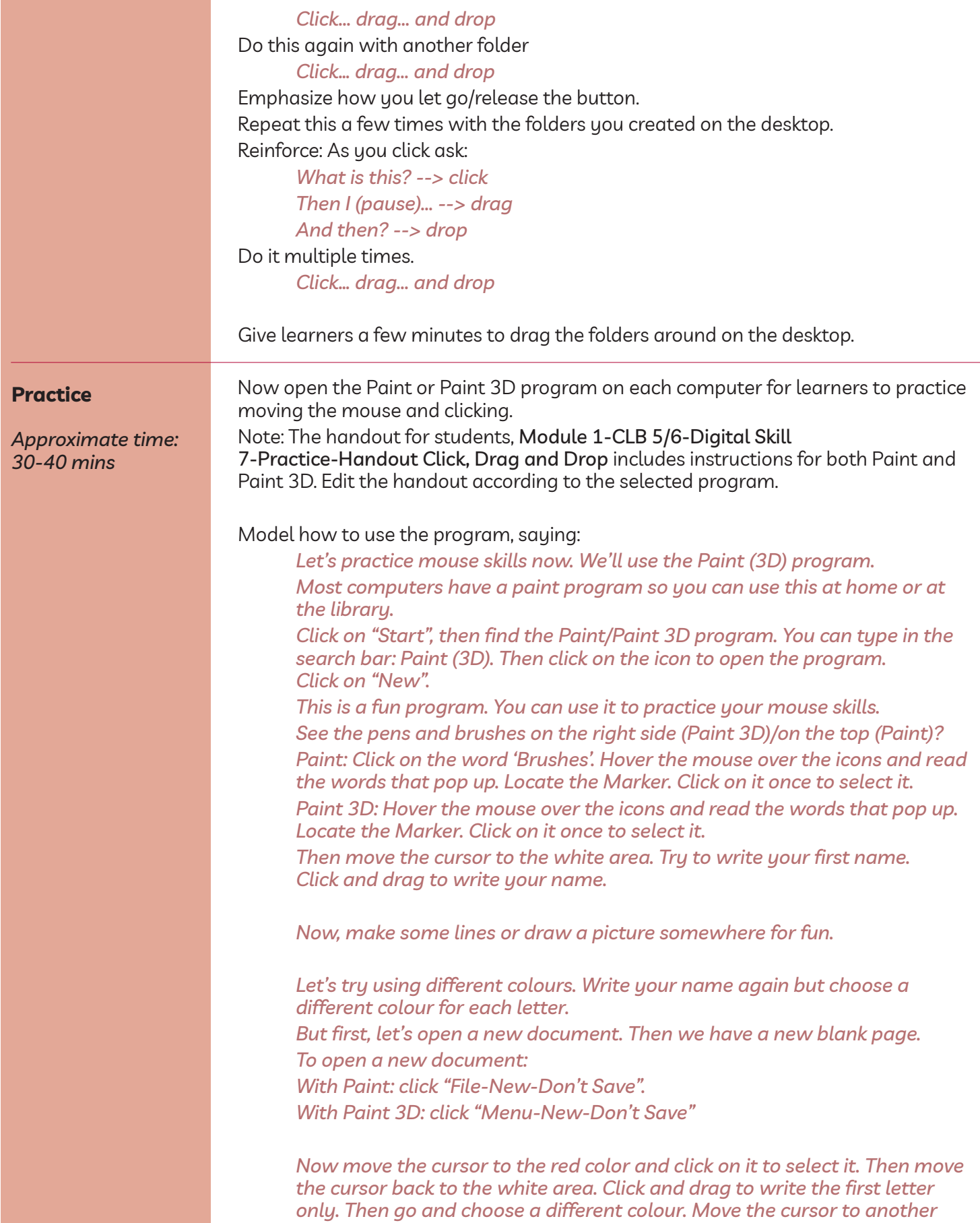

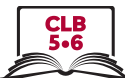

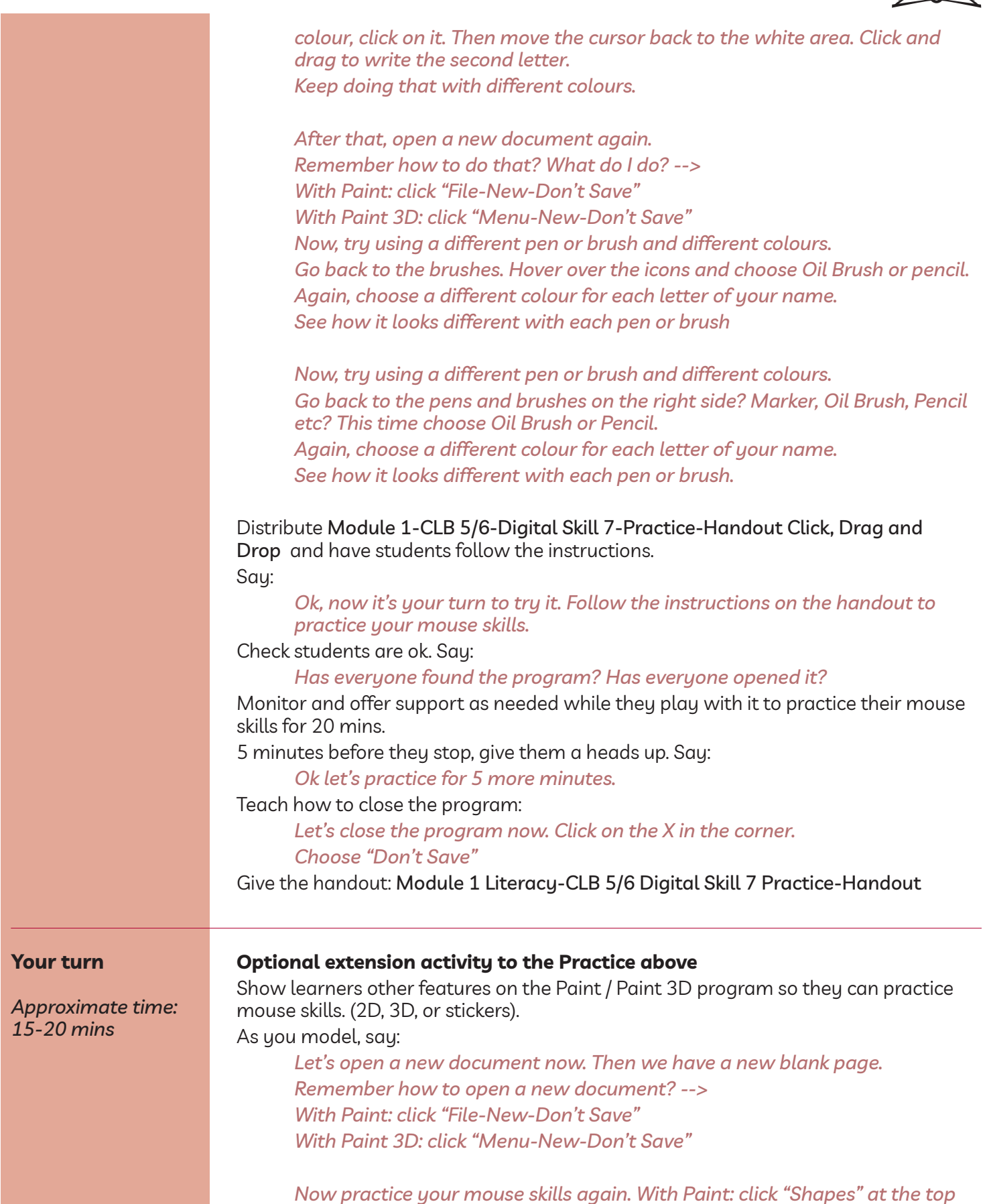

*of the screen.*

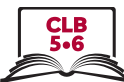

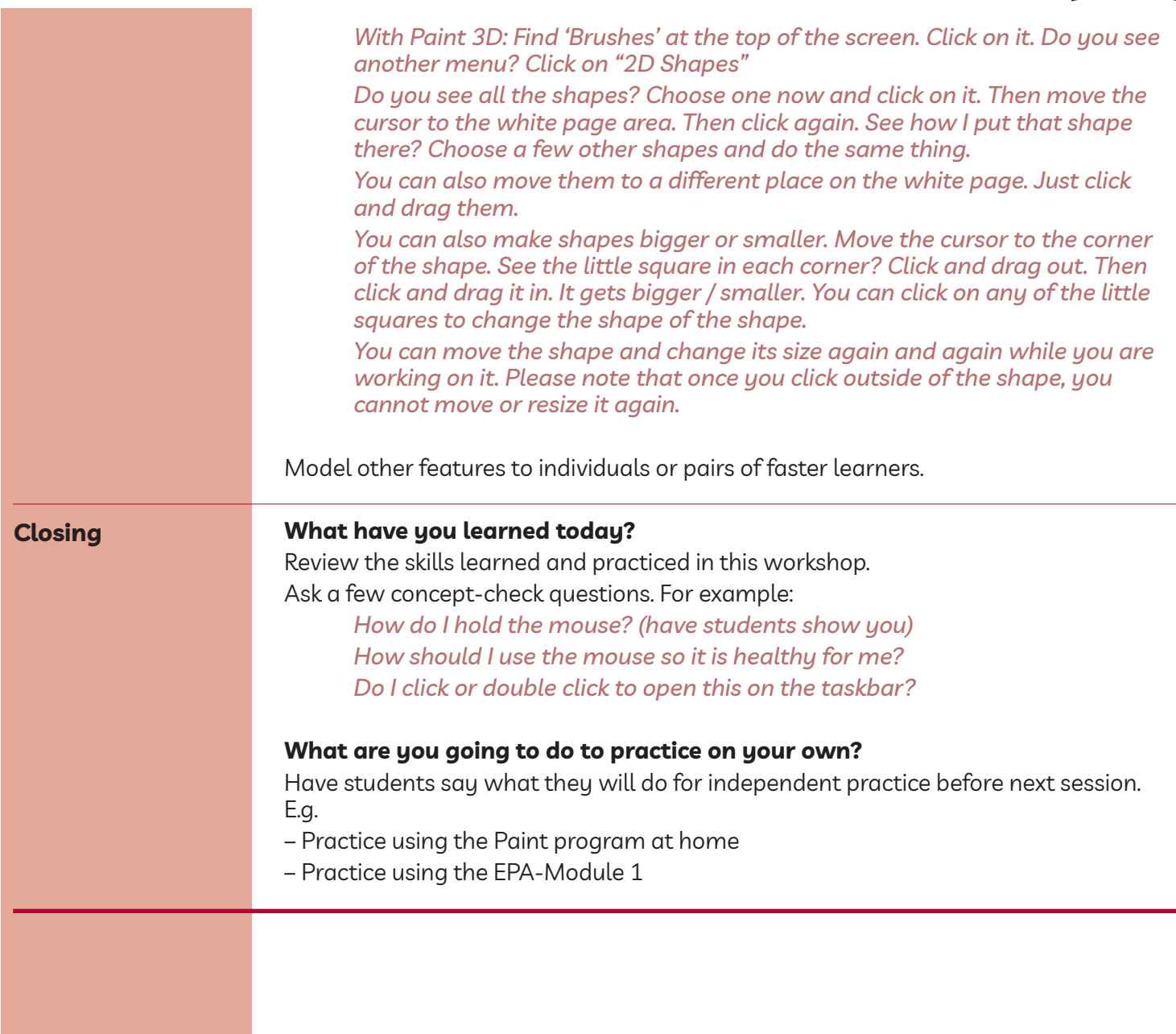